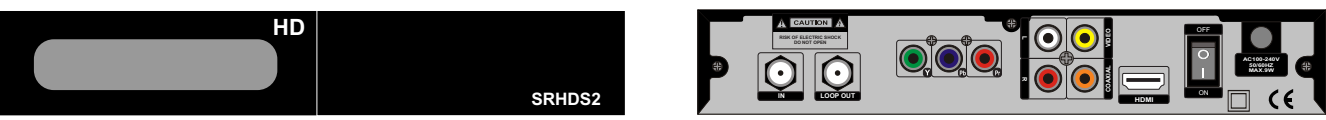

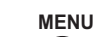

1.- Para realizar la configuración necesita el control remoto. Presionar el botón

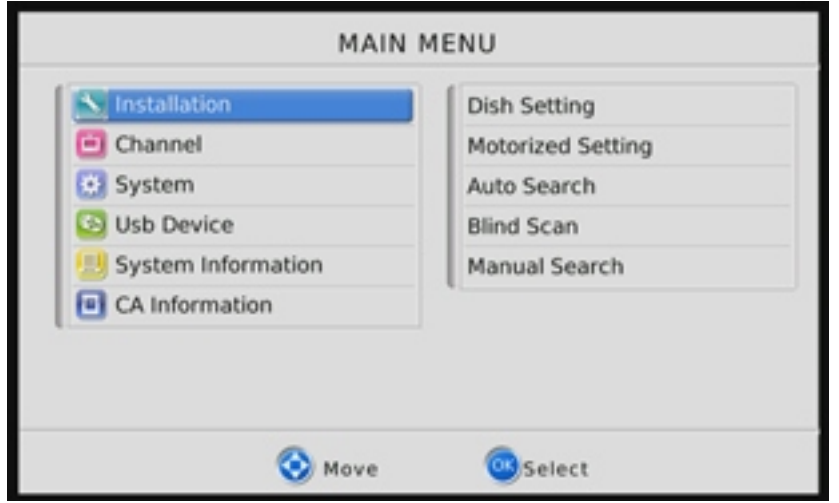

2.- Ir a "Manual Search", presionar el botón **OK**

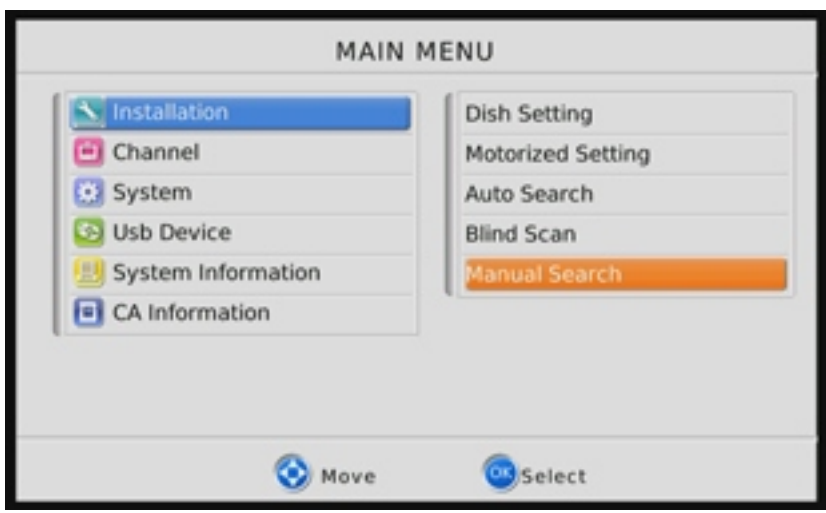

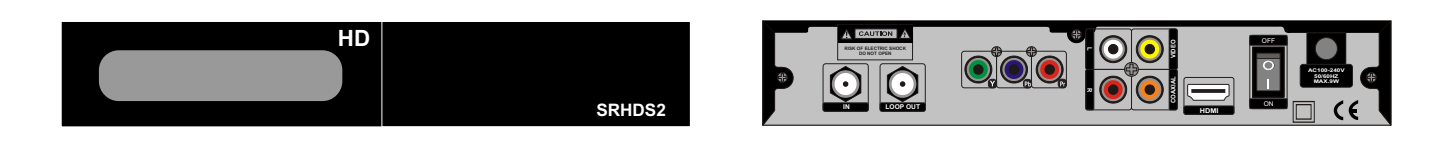

3.-En la línea de Satellites, presionar el botón **OK**

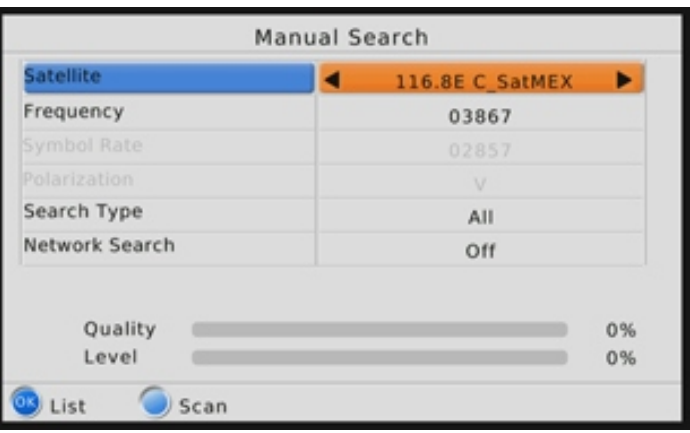

4.- Seleccionar el Satelite "116.8E C\_SatMEX" y presionar el botón **OK**

En caso de que no aparezca este satelite, selecione cualquiera que diga "C\_".

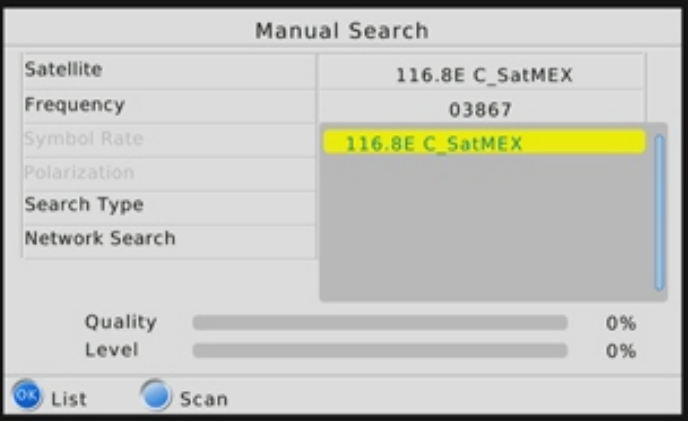

5.- Baje hacia la línea que dice Frecuency, y presione el botón verde

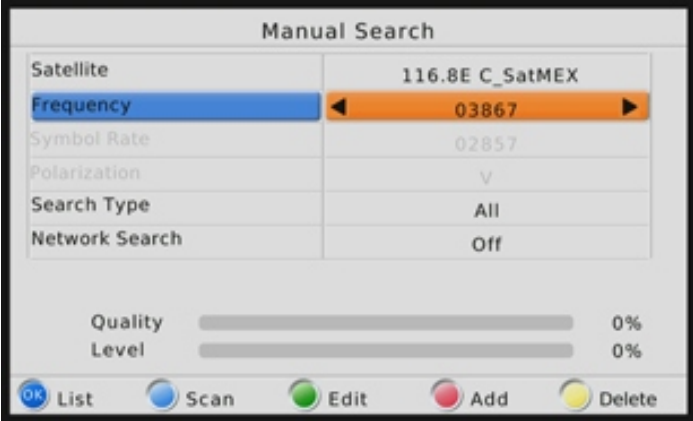

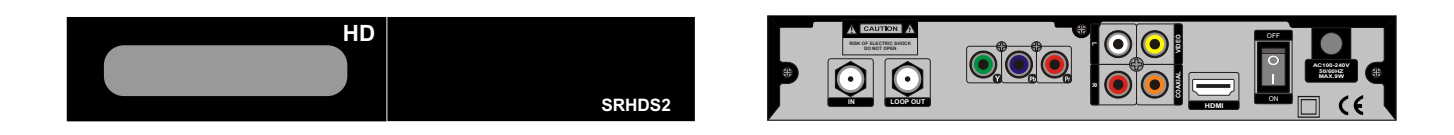

6.- Coloque la Frecuencia, Symbol Rate, polaridad, y presione el botón **OK**

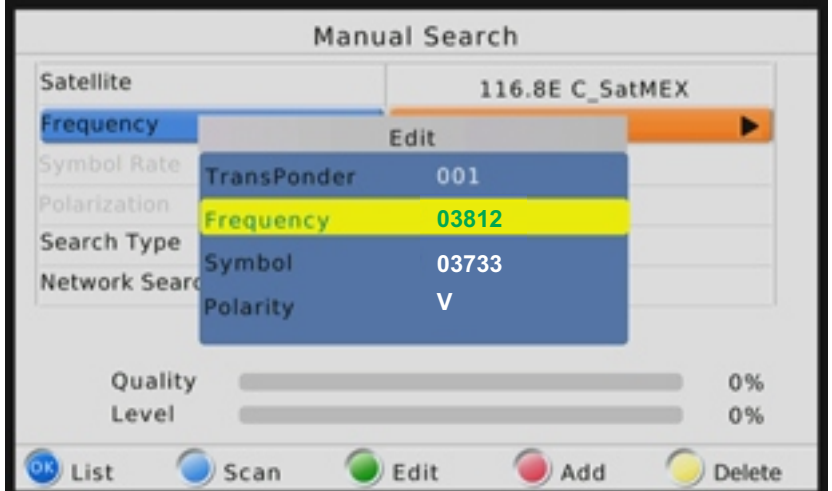

7.- Para continuar con este paso debe tener "Quality" y "Level", luego presione el botón azul

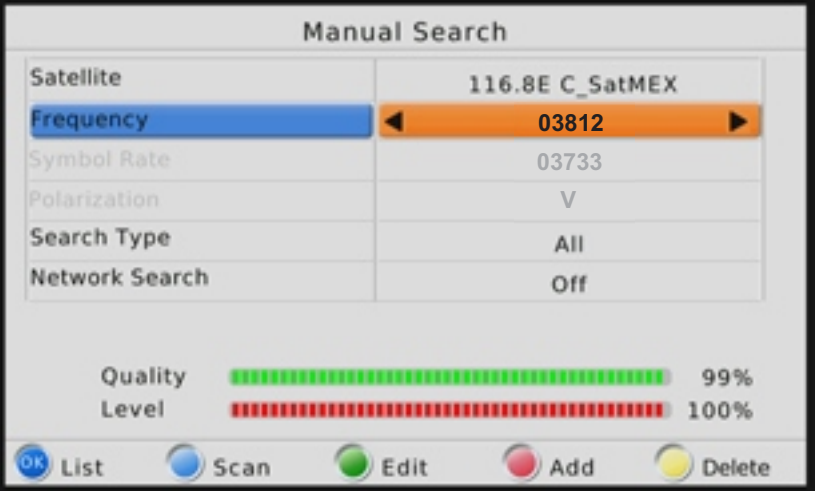

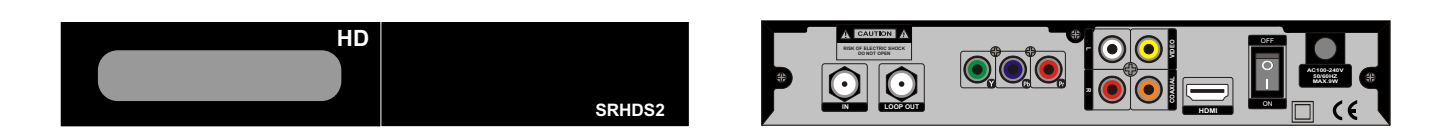

8.- Podrá observar los canales encontrados, mientras busca los canales.

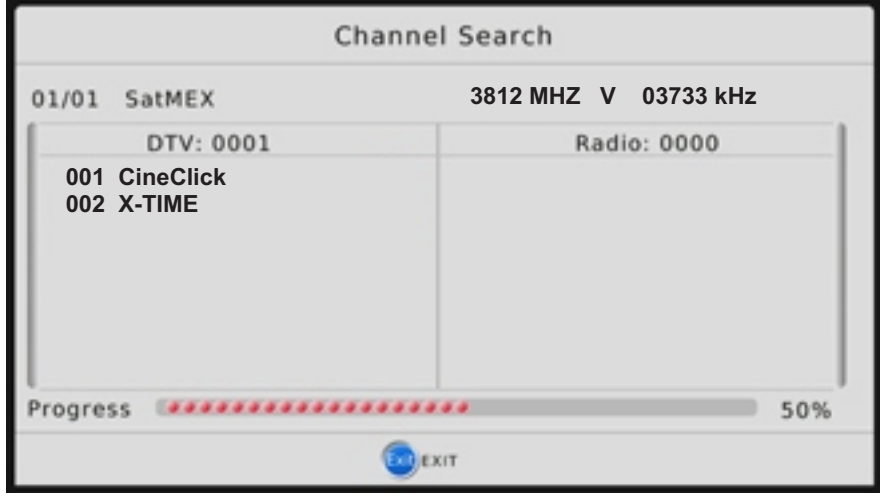

9.- Después de encontrar los canales, saldrá automaticamente del menu y deberá cambiar al canal que quiera ver y presionar info 2 veces para ver si el canal corresponde a la frecuencia 3812 y Symbol 3733, en caso negativo cambiar al que corresponde.

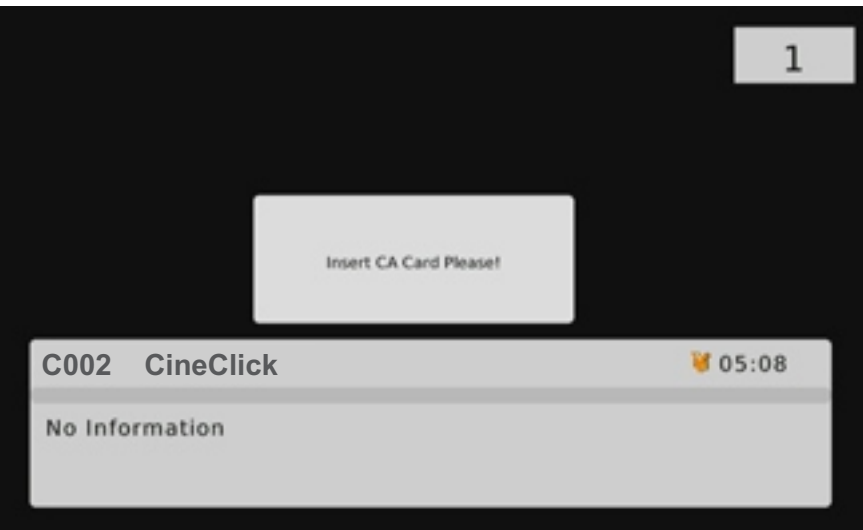

## **Soporte Técnico:**

**Cualquier inconveniente que tenga para seguir estos pasos o no puede ver el canal deseado, se puede comunicar con nosotros via email, telefónicamente o por skype:**

 **- soportetecnico@xtimechannel.com soportetecnico@cineclickchannel.com**

**Teléfono.: 1 (305) 592-9811 USA - Skype: CineClickSP**

*Nota: es importante que cuando nos escriba nos brinde los siguientes datos: Número telefónico, nombre de la empresa, país, número de serie del receptor y número de serie de la tarjeta.*